Important: If "*Developer Options*" is unavailable, you'll need to follow these steps. Go to "*Apps*", then "*Settings*", select "*About Phone*", and then tap "*Build Number*" seven times. A screen should appear with the text "*Developer Mode Enabled*". This will enable the debugging mode on your phone to turn on "*USB debugging*".

4. Select "Scan for Networks" to find your Wi-Fi router, select your Wi-Fi, and enter the password. Once you see it is connecting to your Wi-Fi, move to Step 5.

- a. From your "Apps", go to the "Settings Menu".
- b. Select "Developer Options", then under the "Debugging" menu, select "*USB Debugging*".
	-
- Go to your "*Settings*" menu, open the Wi-Fi menu, and connect 5. to your home or office's Wi-Fi.
- 6. At the home screen, swipe up. Tap "Airplay Mirroring", then select "*RHXY-XXXXXXX*".

## OPTION 3 Connect wirelessy via Macbook:

NOTE: If you do not see your Wi-Fi when scanning, go back and select "*Add Network*". Type in your Network SSID (Your Wi-Fi's name), enter your password and connect. Once the screen reads "*connecting*", you've connected to your Wi-Fi.

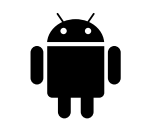

# SCREEN MIRRORING DEVICE

- 1. Plug your Screen Mirroring Device into a power source using the USB cable provided.
- 2. Connect your Screen Mirroring Device to any monitor using the HDMI cable provided.

## OPTION 1 Share your screen via USB:

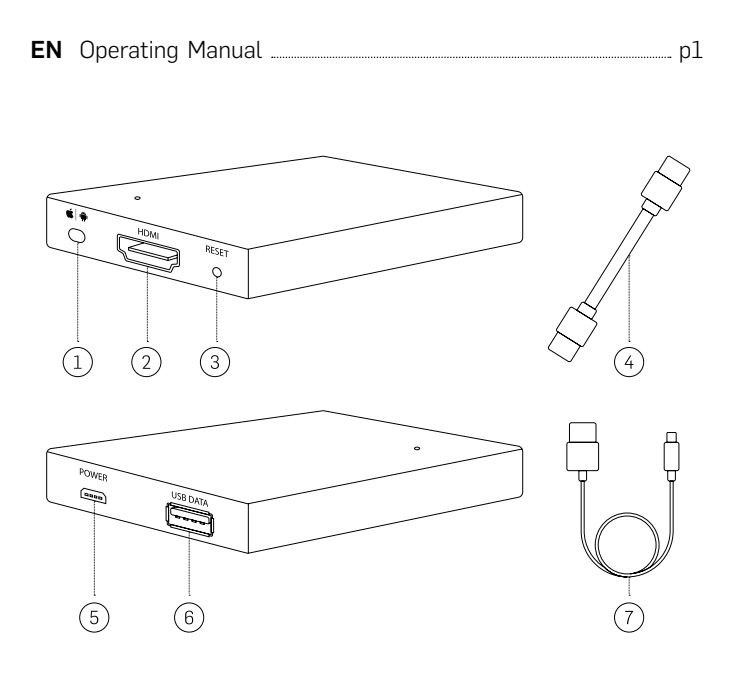

## EN

1. Using your USB cable, connect your phone to the USB port on your Screen Mirroring Device.

1. Apple iOS/Android Switch 2. HDMI Port 3. Reset Button 4. HDMI Cable 5. Micro USB Power Source 6. USB Port 7. USB Cable

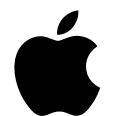

**Tip 2:** If you are going to be streaming games or video through your Screen Mirroring Device, then a USB connection is recommended for the best experience.

Please read through the following instructions before using your new Screen Mirroring Device.

#### **IMPORTANT SAFETY INFORMATION**

This Screen Mirroring Device has been designed with the highest concern for safety. However, any improper installation or use of the Screen Mirroring Device has the potential for property damage or personal injury. To help ensure accidentfree use, follow these guidelines:

- 1. Regularly inspect the Screen Mirroring Device for any damage.
- 2. If the device has been damaged, stop use.

## OPTION 2 Share your screen via a Wi-Fi Connection (All new Android Phones):

### WARNING: SCREEN MIRRORING DEVICE IS NOT A TOY. KEEP AWAY FROM CHILDREN.

- 1. Go to the "Settings" menu and select "Display".
- 2. Select "Cast Screen" and then tap Options in the top right corner of your screen. Then tap "*Enable Wireless Display*".
- 3. Select your Screen Mirroring Device, which is labelled as "*RHXY-XXXXXX*".

#### Before connecting your phone, please do the following:

- 1. Plug your Screen Mirroring Device into a power source using the USB cable provided
- 2. Connect your Screen Mirroring Device to any monitor using the HDMI cable provided

## OPTION 1 Connect via USB:

## Tip 1: Use the original manufacturer phone cable for your Android device.

- 1. Using your USB cable, connect your phone to the USB port on  $\begin{array}{ccc}\n\vdots \\
\vdots \\
\vdots\n\end{array}$ your Screen Mirroring Device.
- A confirmation box will appear on your phone. Tap "*Trust*" to 2. acknowledge the safe connection.

**Tip 2:** If you are going to be streaming games or video through your Screen Mirroring Device, then a USB connection is recommended for the best experience.

Tip 3: Use your TV remote to adjust volume during screencast sessions.

#### Turn on Debugging Mode

1. Under the "Settings" menu, open the "Wi-Fi" menu and connect to the device labeled "*RHXY-XXXXXXX*". The password is: 12345678

 $-1 -$ 

## HOW TO USE:

Important: It's recommended that once your Screen Mirroring Device is connected via **Airplay**. You should also change your password to something that is personal and memorable.

See Instructional Video: www.instructionalvideo.com/video

Check out our FreeToStream Library: www.freeseemedia.com/freetostream

## OPTION 2 Create a Wireless Connection:

2. If you aren't near a Wi-Fi Connection, skip to step 4. If you would like to use your home/office Wi-Fi while mirroring your screen, open your browser and type in "*192.168.49.1*" or scan this QR Code:

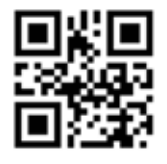

3. Once the page loads, select "Connect to Wi-Fi AP".

## IMPORTANT INFORMATION BEFORE USE:

- 1. Device should only be used for the intended purpose according to the instructions.
- 2. Do not install the Screen Mirroring Device in high temperatures, high humidity, or direct sunlight.
- 3. Do not submerge underwater. Do not expose to liquid, smoke, or steam.
- 4. Use your TV remote to adjust volume during screencast sessions.

- 1. Connect your mirroring device to the display screen of your choice using the HDMI cable and USB cable for power. Then flip the Apple/Android switch on your screen mirroring device to Apple.
- 2. In the top right corner of your desktop is the Airplay icon, beside your WiFi setting. Click on Airplay and then select the device

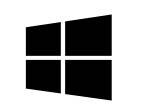

#### - 2 - - 3 -

 $\mathbb{R}^n$  At the end of its service life, this product may not be disposed of in the normal household waste, but rather must be disposed of at a collection point for recycling electrical and electronic devices. The materials are recyclable according to their labelling. You make an important contribution to protecting our environment by reusing, recycling, or utilizing old devices in other ways. Please ask the municipal administration where the appropriate disposal facility is located.

1. Connect your mirroring device to the display screen of your choice using the HDMI cable and USB cable for power. Then flip the Apple/Android switch on your screen mirroring device to Android.

#### For Android Phones - Galaxy Note 4 and Older:

- 2. In the bottom right corner of your desktop, open your "Action Center", click on "Expand", then "Connect."
- 3. When your screen mirroring device is found "RHXY-XXXXXX" will appear. Select the device "RHXY-XXXXXX".
- Go to "*Apps*", select "*Settings*", select "*NFC and Sharing*", and 1. then select "*Screen Mirroring*". Tap "*SCAN*", and then select "*RHXY-XXXXXX*".
- 2. For older Android Phones: Swipe down on your phone to reveal your phone's quick settings. Tap on the "*SmartView*", select your Screen Mirroring Device, which is labelled as "*RHXY-XXXXXX*".

#### Before connecting your phone, please do the following:

Setting Up Your Screen Mirroring Device Using Your Apple iPhone , iPad or Macbook

## Tip 1: Use the original manufacturer phone cable for your Apple device.

Setting Up Your Screen Mirroring Device Using Your Android Phone or Tablet

#### Technical Specifications

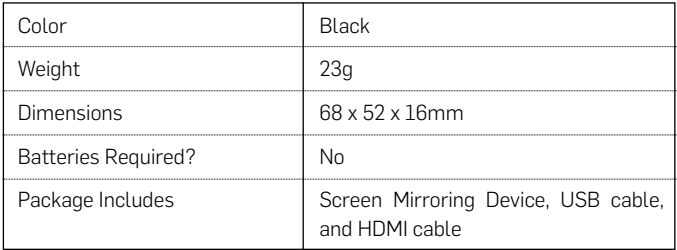

 $\mathsf{CE}\xspace$  The device complies with the European Directives XXXX/XX/XX

Subject to change.

Setting Up Your Screen Mirroring Device Using Your Windows Laptop (Windows 10)

## OPTION 1 Connect wirelessly via Windows 10 Laptop: